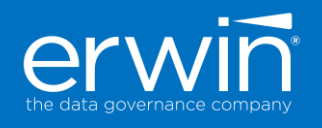

# erwin **Data Intelligence (DI) SUITE**

## **Version 10.1**

## Software Upgrade Guide

This document provides the instructions to upgrade the DI Suite software from your current version to the new 10.1 version

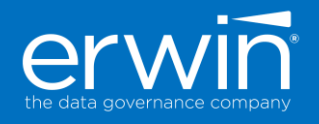

#### **Copyright Notice**

This manual is © erwin, Inc. All rights reserved. No part of this manual may be reproduced, distributed or transmitted, in whole or in part, in paper, electronic or any other form or by any means other than as expressly permitted in the applicable erwin DI Suite Software License Agreement or Software License and Maintenance Agreement, or as otherwise expressly permitted by erwin, Inc.

#### **Trademark Notice**

erwin MAPPING MANAGER and erwin DATA GOVERNANCE are a trademark of erwin, Inc. and may not be used without the express written permission of erwin, Inc. This list of trademarks may not be complete; other trademarks or registered trademarks may be owned by erwin, Inc. from time to time and may be used in this manual. All other trademarks or service marks are the properties of their respective owners.

#### **Proprietary and Confidential Information Notice**

erwin, Inc. software products contain valuable trade secrets and proprietary information and are protected internationally, including without limitation, by Canadian, United States and international copyright, trademark, and other intellectual property laws and treaties.

Unauthorized use of this manual or erwin, Inc. software products is strictly prohibited and may result in civil damages and criminal prosecution. See the applicable erwin, Inc. Software License Agreement or Software License and Maintenance Agreement for additional information.

#### **Disclaimers**

erwin, Inc. reserves the right to revise this manual and make periodic changes to its content without obligation on erwin, Inc. Corporation's part to notify any person of such revisions or changes. erwin, Inc. does not assume responsibility for the use of this manual. erwin, Inc. makes no representation or warranty as to the accuracy of the contents of this manual. All statements made and information provided in this manual is provided on an errors and omission accepted (E. & O.E.) basis only.

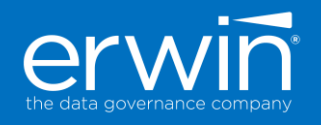

### **Contents [IMPORTANT NOTE TO DETERMINE IF YOU ARE READY TO UPGRADE TO v10.1](#page-3-0) ............. 4** [Prerequisites to Upgrade to the 10.1 version.............................................................................](#page-3-1) 4 [Upgrading to the erwin DI Suite 10.1 version.............................................................................](#page-3-2) 4 [Update Database Properties:..................................................................................................](#page-4-0) 5 Updating the Documents Folder Path [.....................................................................................](#page-5-0) 6 [Updating the LDAP and SAML Properties...............................................................................](#page-5-1) 6 [Upgrading to the compatible Java 8x and Tomcat 8.5 versions.................................................](#page-5-2) 6 [Step 1: Install Java..................................................................................................................](#page-5-3) 6 [Step 2: Installing Tomcat & creating the database schema for the application](#page-5-4) ................................. [Configuring Tomcat Memory settings for optimum performance.............................................](#page-6-0) 7

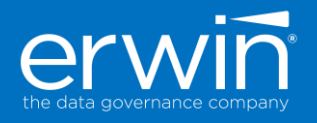

#### <span id="page-3-0"></span>**IMPORTANT NOTE TO DETERMINE IF YOU ARE READY TO UPGRADE TO v10.1**

If you are using the erwin automation framework or custom smart connectors in your current version of erwin DI, please reach out to your erwin Professional Services SME, Implementation SME or Customer Success Manager to determine the upgrade path and ensure your smart connectors work on the latest version so you can have a smoother upgrade experience and limit the production downtime. We recommend that you not upgrade directly to the latest version without involving an erwin SME especially in cases where you have Smart Connectors configured in your environment.

#### <span id="page-3-1"></span>**Prerequisites to Upgrade to the 10.1 version**

**Prerequisite\*\***: Oracle JRE 1.8.0\_192/242 (or) AdoptOpen JDK-8.0.202.08 *and Tomcat 8.5.35/41/51*

The erwin DI Suite software is certified to run on

- Tomcat –v8.5.35/41/51
- Java Oracle JRE 1.8.0\_192/242 (or) AdoptOpen JDK-8.0.202.08

If you have older 7x versions of Java and/or 8.0.32 Tomcat installed, you need to upgrade these to the respective new 8x versions prior to upgrading to the DI Suite 10.1 version.

To upgrade to the 8x versions of Tomcat and Java **[Click here](#page-5-5)**

#### <span id="page-3-2"></span>**Upgrading to the erwin DI Suite 10.1 version**

- 1. **\*\*IMPORTANT\*\*:** Take a backup of the existing backend Database and the *erwinDISuite.war (or erwinMMDG.war)* file and *erwinDISuite (or erwinMMDG)* folder (tomcat/webapps/).
- 2. Take a backup of the "*database.properties*" file from the following folder

Folder: C:\Program Files\Apache Software Foundation\Tomcat 8.0\webapps\ erwinDISuite \WEB-INF\Database\

- 3. Take a backup of "*iccdocuments.properties***"** file C:\Program Files\Apache Software Foundation\Tomcat 8.0\webapps\ erwinMMDG \WEB-INF\configuration\properties
- 4. Stop the Tomcat server.
- 5. From the tomcat/webapps/ folder, delete the existing *erwinDISuite.war* **(or erwinMMDG.war)** file and the **erwinDISuite/***erwinMMDG* folder
- 6. Go into the Tomcat Directory\work\Catalina\localhost\ folder and delete the *erwinDISuite/erwinMMDG* folder

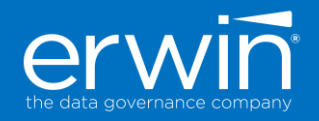

- 7. From the newly Downloaded **software build >> SQL** Folder, run the "*erwinDISuite\_SqlServer.sql*" script against the existing database.
- 8. Upgrading Java and Tomcat to the 8 version [Click Here to install Java 8 and Tomcat 8](#page-5-4) versions

*Note*: This step can be ignored if tomcat 8 and Java 8 versions are already installed.

- 9. From the newly Downloaded **software build >> WAR** folder , copy the *erwinDISuite.war* file and paste into the tomcat/webapps folder
- 10. Start the Tomcat server.
- 11. You will now see an expanded *erwinDISuite* folder in the tomcat/webapps/ directory

#### <span id="page-4-0"></span>Update Database Properties

**Important Note:** The 10.1 version "Database.properties" file has some new properties added to the 10.1 version (which don't exist in the older versions). As such, do not replace the 10.1 version file with the older version file.

Instead, go into the 10.1 version specific Database.properties file and update only the connection parameter values specific to you without changing any of the actual keys in the file.

#### **If using SQL Server**

a. Update the parameters highlighted in yellow below with the actual values at your end.

DriverName=com.microsoft.sqlserver.jdbc.SQLServerDriver URL=jdbc:sqlserver://**localhost**:**1433**;databaseName=**ClientDBName** UserName=**ClientUserID** Password=**ClientPassword** PasswordEncrypted**=false** DBType=SQLSERVER

- b. Set PasswordEncrypted=false
- c. Save changes to the "*database.properties*" file

#### **If using Oracle**

a. Update the parameters highlighted in yellow below with the actual values at your end.

DriverName=oracle.jdbc.OracleDriver URL=jdbc:oracle:thin:@//**IP\_ADDRESS**:**1521**/**ClientDBName** UserName=**ClientUserID** Password=**ClientPassword** PasswordEncrypted**=false** DBType=ORACLESERVER

- b. Set PasswordEncrypted=false
- c. Save changes to the "*database.properties*" file

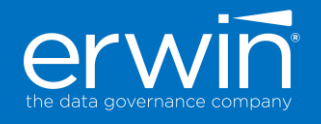

#### <span id="page-5-0"></span>Updating the Documents Folder Path

12. Update and replace the "*iccdocuments.properties*" file.

#### <span id="page-5-1"></span>Updating the LDAP and SAML Properties

- 13. Update the LDAP and SAML Properties sections if you are using these options
- 14. Restart the Tomcat Server
- <span id="page-5-5"></span>15. Login to the application

#### <span id="page-5-2"></span>**Upgrading to the compatible Java 8x and Tomcat 8.5 versions**

#### <span id="page-5-3"></span>Step 1: Install Java

1. Download and Java (Oracle JRE 1.8.0\_192/242 (or) AdoptOpen JDK-8.0.202.08) and finish the installation process

Link to download **Open Java 8** - <https://adoptopenjdk.net/archive.html>

#### <span id="page-5-4"></span>Step 2: Installing Tomcat & creating the database schema for the application

- 1. To Start Installation Double click on \Tomcat\apache-tomcat-8.5.35.exe. You will see the welcome screen. Click on the Next button to continue the installation process.
- 2. Choose the port number on which you want to run the tomcat server. Tomcat uses 8080 as its default port (you can provide any other port number if 8080 is already being used)
- 3. Enter Admin User ID and password for Tomcat (default: admin/admin)

On the Java Virtual Machine selection window, select the path to the JRE/Java 8 folder

*Note\*\*: If there is more than one version of JRE installed, Ensure Tomcat is being mapped to the JRE8 version previously installed.*

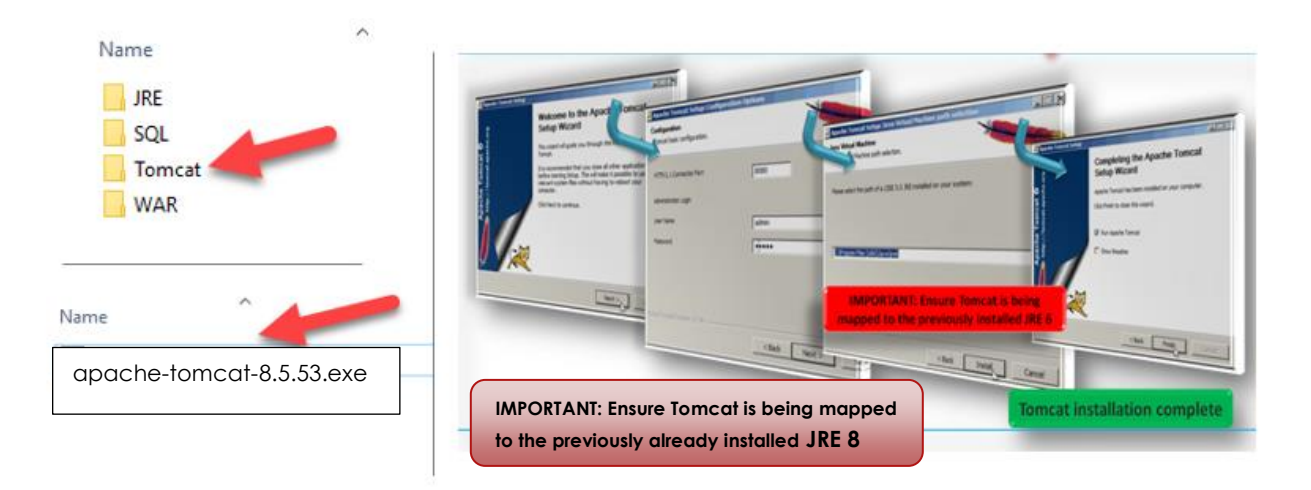

After successful installation, a shortcut icon to start the tomcat server appears in the icon tray of the task bar as shown below. Double clicking the icon, displays the window of Apache Manager for Tomcat. It might show the "Startup type" as manual (if you change default installation Location)

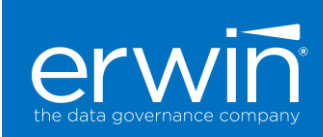

### **D. D. M. 98** S:19 PM

<span id="page-6-0"></span>Configuring Tomcat Memory settings for optimum performance

After installing tomcat, modify the tomcat memory settings as described below to achieve optimum AMM performance.

#### **Settings:**

1. If you are using the normal tomcat installation and Tomcat manager then set the memory related values as shown in the Tomcat  $\rightarrow$  Java  $\rightarrow$  Java Options window

Copy the 2 lines in blue below (based on whether the tomcat is 32 or 64 bit) and paste these 2 lines at the end of the existing lines in the Java Options window.

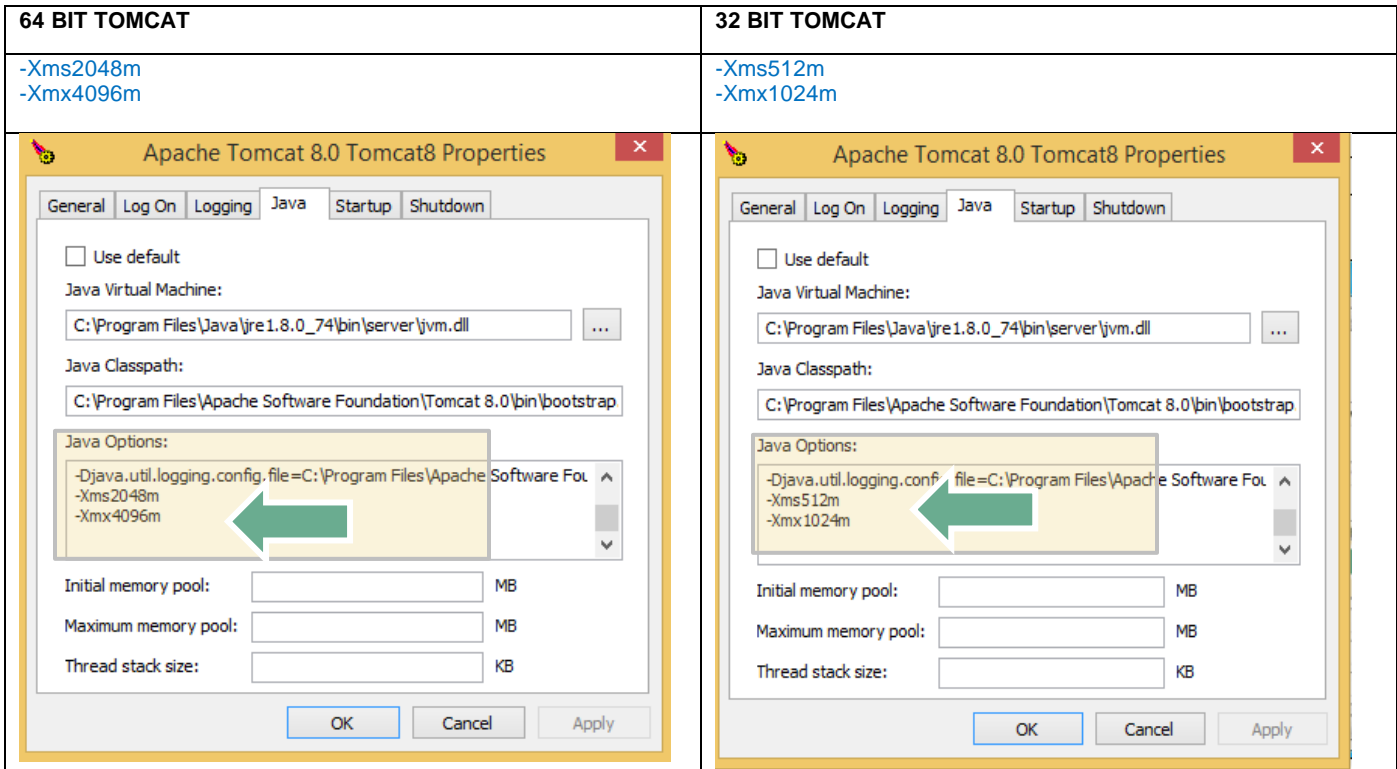

**\*\*IMPORTANT NOTE\*\*: Ensure that the "Initial memory pool" & "Maximum memory pool" values are empty. If values exist in these 2 fields, delete the values i.e. set to empty and click the "Apply" button**

2. If using an alternate Tomcat zip installation (startup.bat)

Add the following line to the **catalina.bat** (Windows) or **catalina.sh** (Unix) file as the first line in the file.

```
catalina.bat:
==========
32 Bit: set CATALINA_OPTS=%CATALINA_OPTS% -Xms1024m -Xmx1536m 
64 bit: set CATALINA_OPTS=%CATALINA_OPTS% -Xms2048m -Xmx4096m
```
catalina.sh

```
=============================
32 Bit: CATALINA_OPTS="$CATALINA_OPTS -Xms1024m -Xmx1536m"
64 Bit: CATALINA_OPTS="$CATALINA_OPTS -Xms2048m -Xmx4096m"
```